# 【予約した付帯設備の変更方法】

予約システム上で予約可能な付帯設備については、予約の取消しや個数の変更が可能です。

※窓口でのみ予約を受け付けている付帯設備については、予約システム上で変更できません。これらの付帯 設備については、窓口で変更手続きをしてください。

※付帯設備を追加で予約する場合、オンライン決済が可能な期間は、部屋の使用料の支払い期限内となりま す。部屋の使用料の支払い期限後に付帯設備を追加する場合、付帯設備の使用料の支払いは、窓口での対 応となりますので、ご了承ください(オンライン予約した付帯設備を減らす場合は、部屋の使用料の支払 い期限後でも利用日前日までならば原則として対応可能です)。

下記の通り、オンラインでピアノと音響装置を予約していた場合を例として、付帯設備の変更方法を説明し ます。

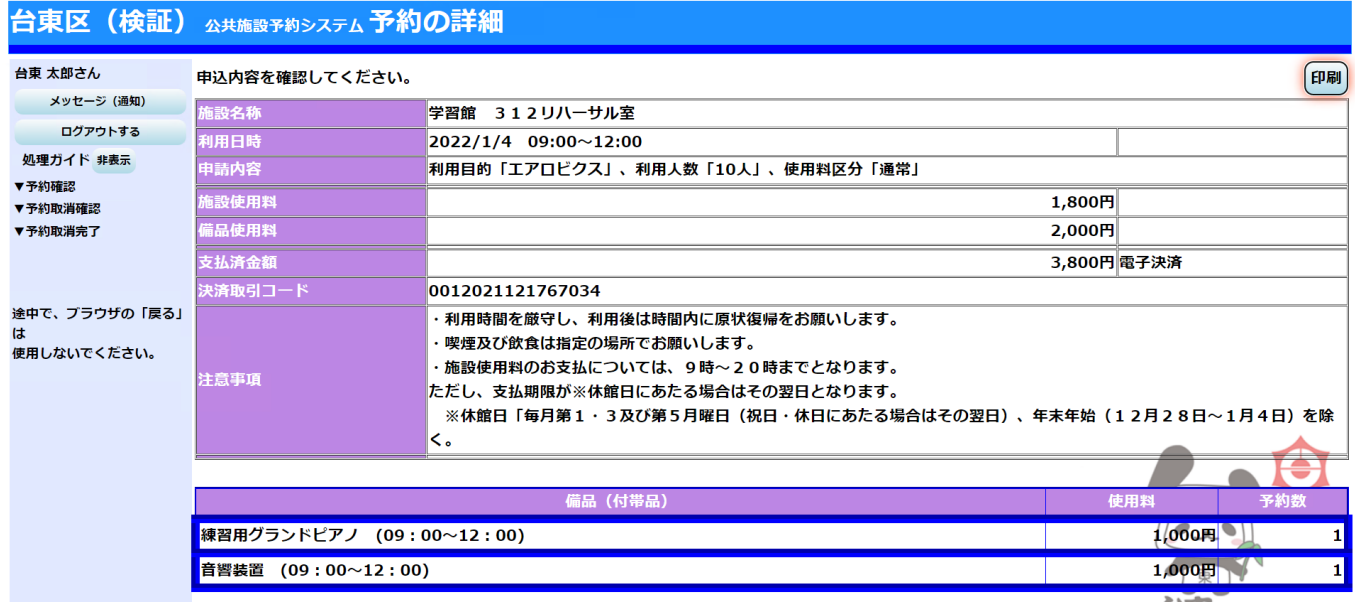

① 予約システムにログインをした後、「公共施設予約メニュー」を押します。

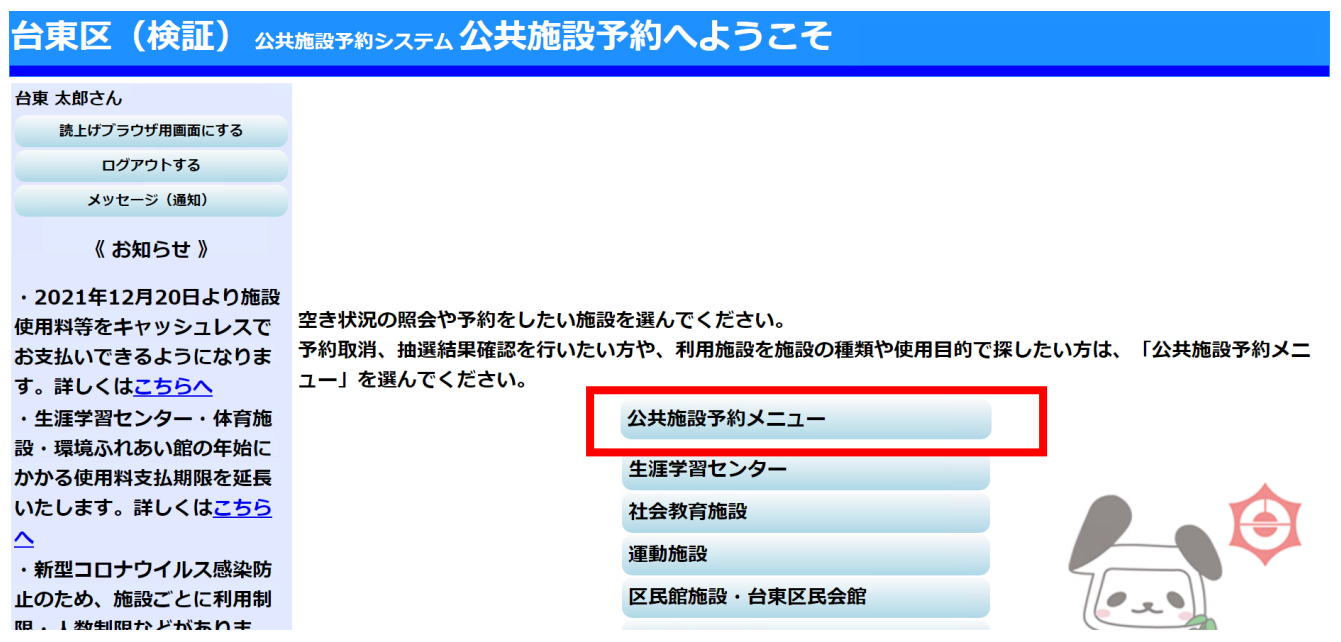

## ② 「2.予約内容の確認・取消」を押します。

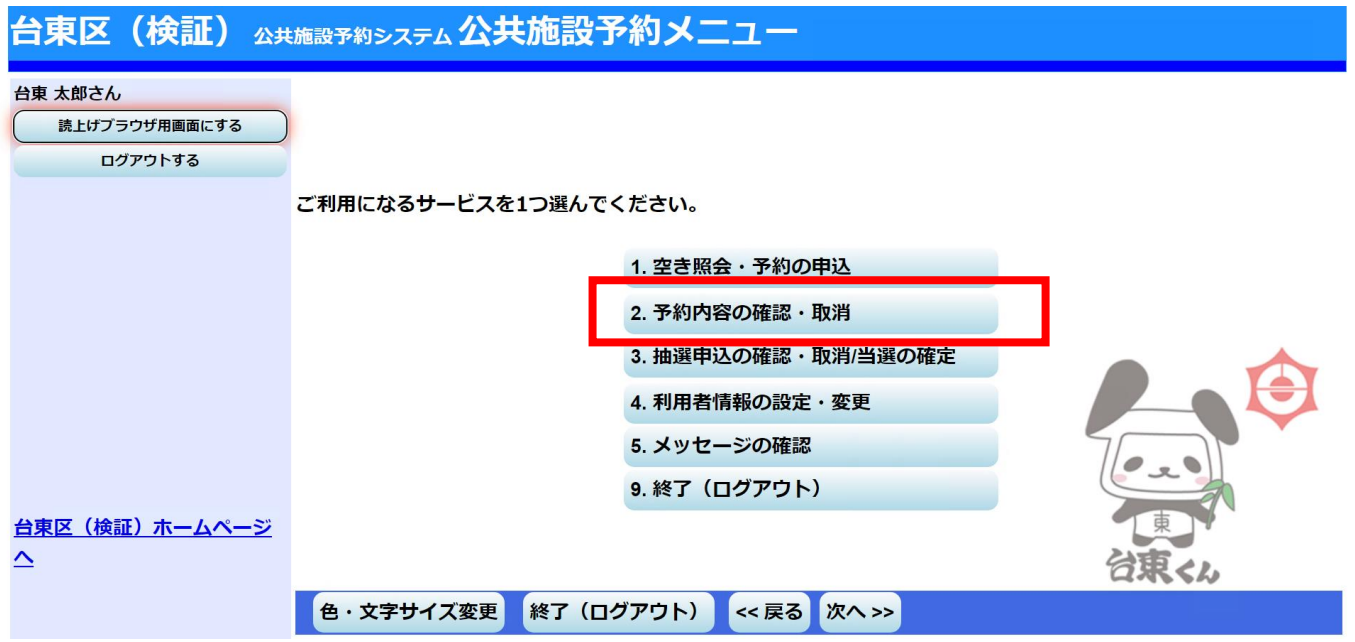

③ 現在予約している一覧が表示されます。付帯設備を変更したい予約の「予約/変更」を押し、「次へ」を 押します。

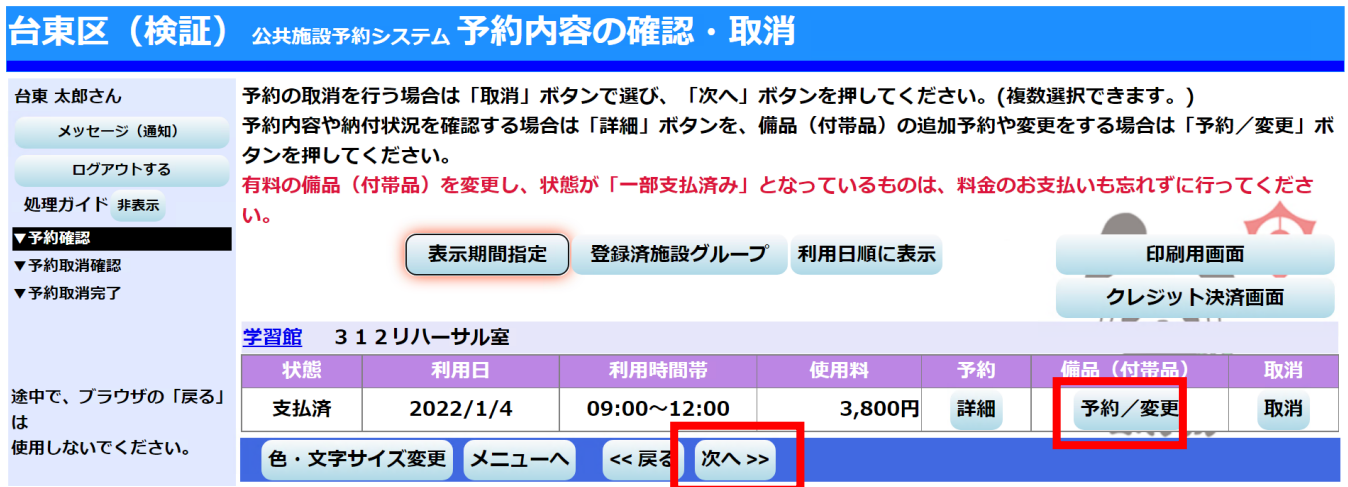

④ クレジットカード決済で支払っている予約について、取消の続行を確認するポップアップメッセージが出 ますので「OK」を押します。

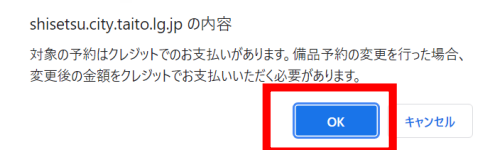

⑤ 変更したい付帯設備の予約数の欄に変更後の個数を入力した後、「料金計算」を押し、「次へ」を押します。 (下記は、練習用グランドピアノの個数を「1」から「0」に変更する場合の例です)

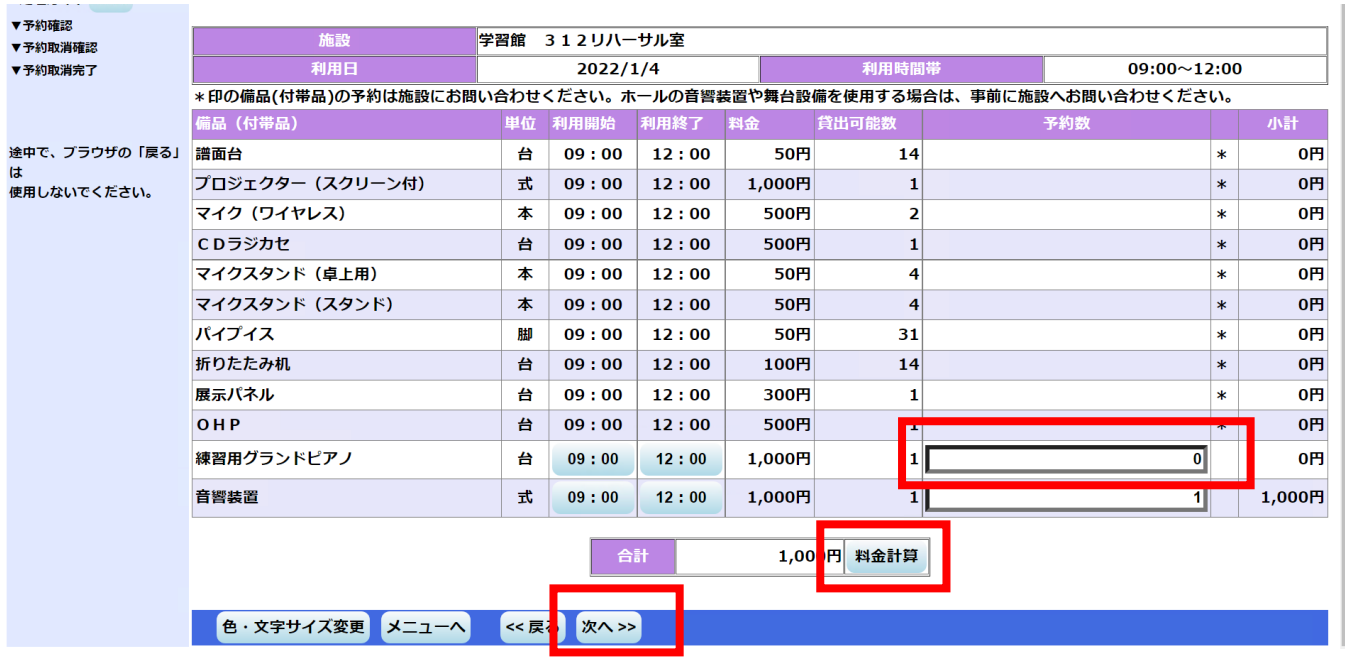

⑥ 変更後の個数と金額が表示されますので、確認の上、「予約」を押します。

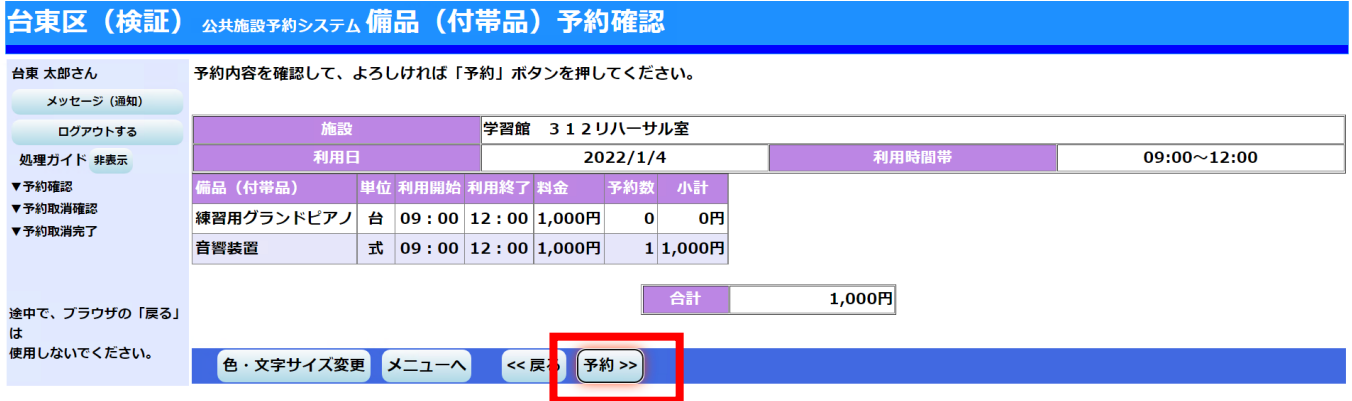

- ⑦ 変更後の個数での予約が確定しました。付帯設備の予約を変更したことで、使用料も変更となりますので、 改めてオンライン決済をしていただく必要があります。「クレジット決済画面」を押します。 ※付帯設備を追加で予約した場合、オンライン決済を行わないと、付帯設備が仮予約状態のままとなりま
	- すので、忘れずにクレジットカード決済を行ってください。

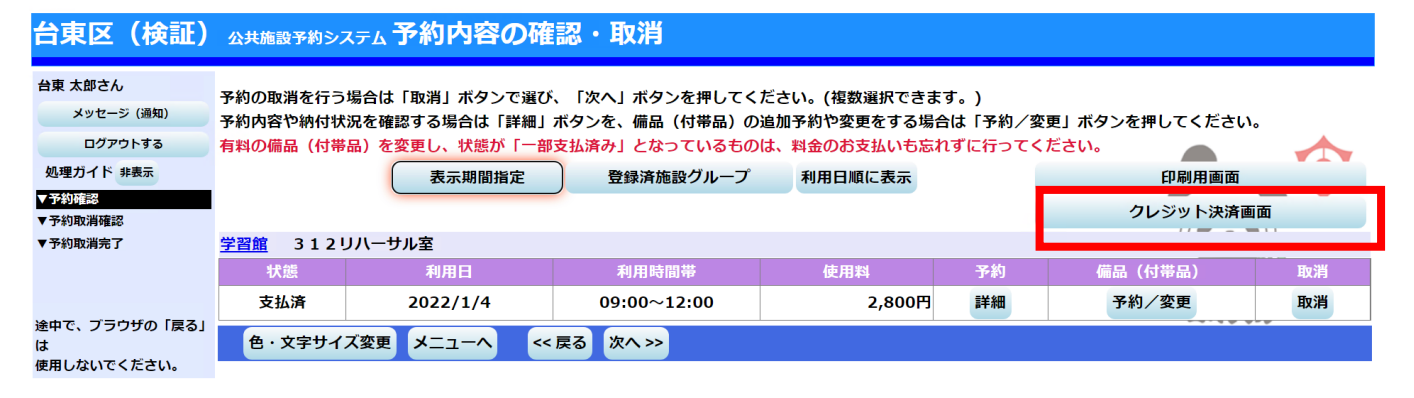

⑧ 条件検索の画面が出てきますので、「利用施設」を選択、「利用年月」を入力し、「検索」を押します。

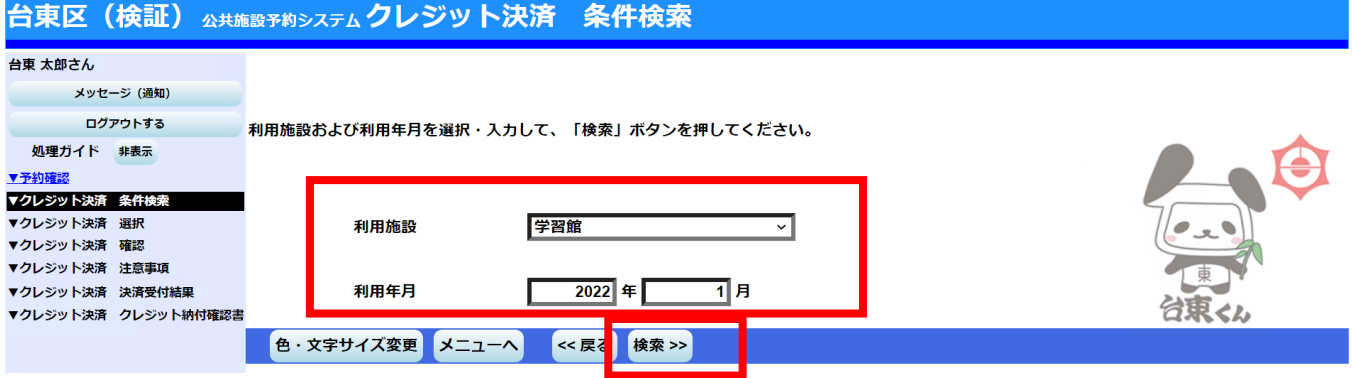

⑨ 指定した条件の施設・期間で、クレジットカード決済可能なものが一覧として表示されます。付帯設備を 変更した場合、「状態」欄が「本予約」ですが、付帯設備の個数が変更したため、変更後の予約の合計額 を再決済する必要があります(再決済と同時に、当初の決済が取り消されます)。 該当の予約の「クレジット決済」を押します。

#### 台東区(検証) 公共施設予約システムクレジット決済 選択

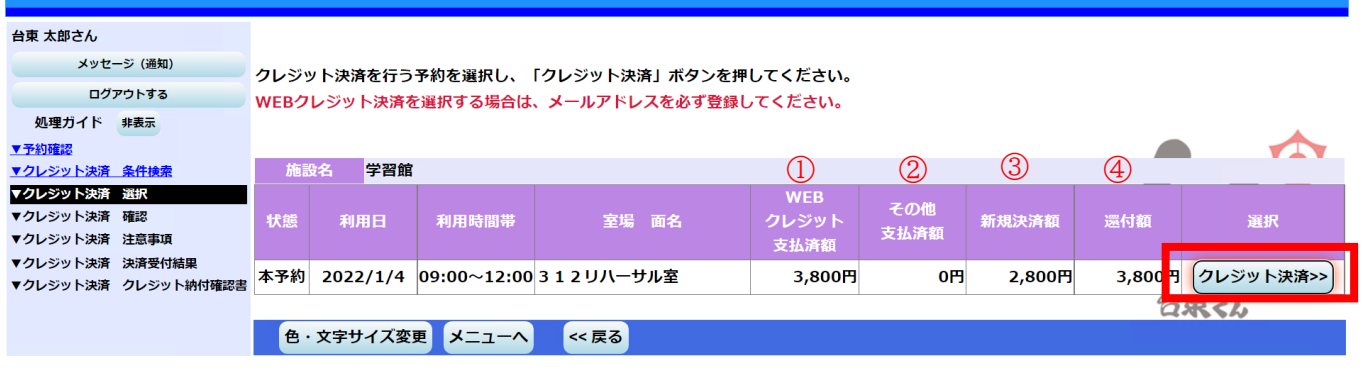

## 【一覧画面の見方】

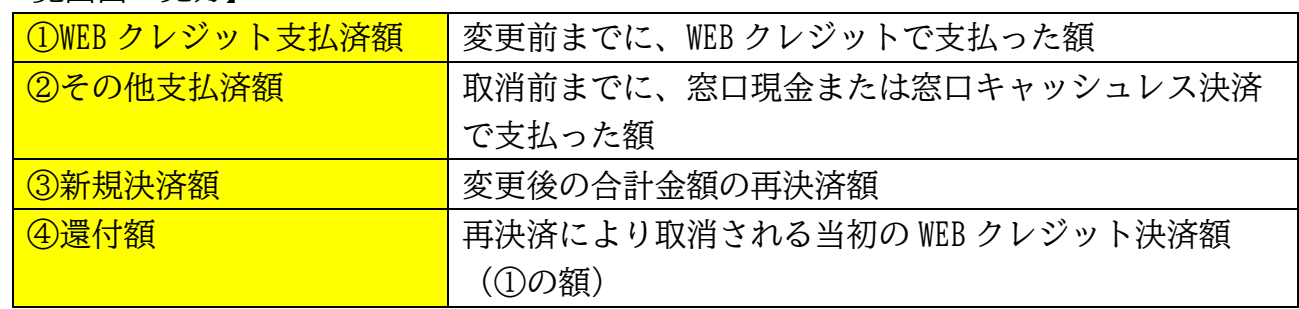

### ⑩ 確認画面が表示されますので、内容を確認し、「確定」を押します。

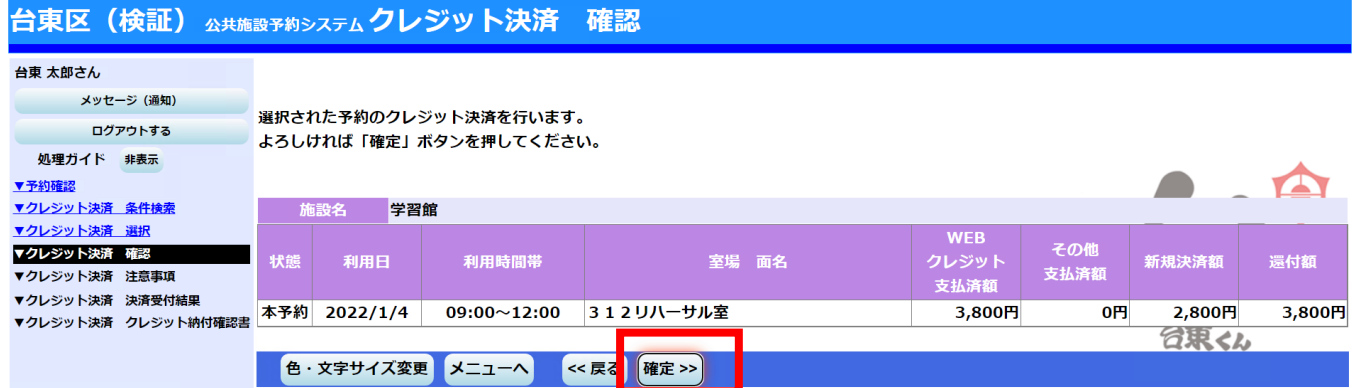

⑪ 施設利用時の利用方法、禁止事項等が表示されますので、内容を確認し、同意いただいたら、「同意す る」を押します。

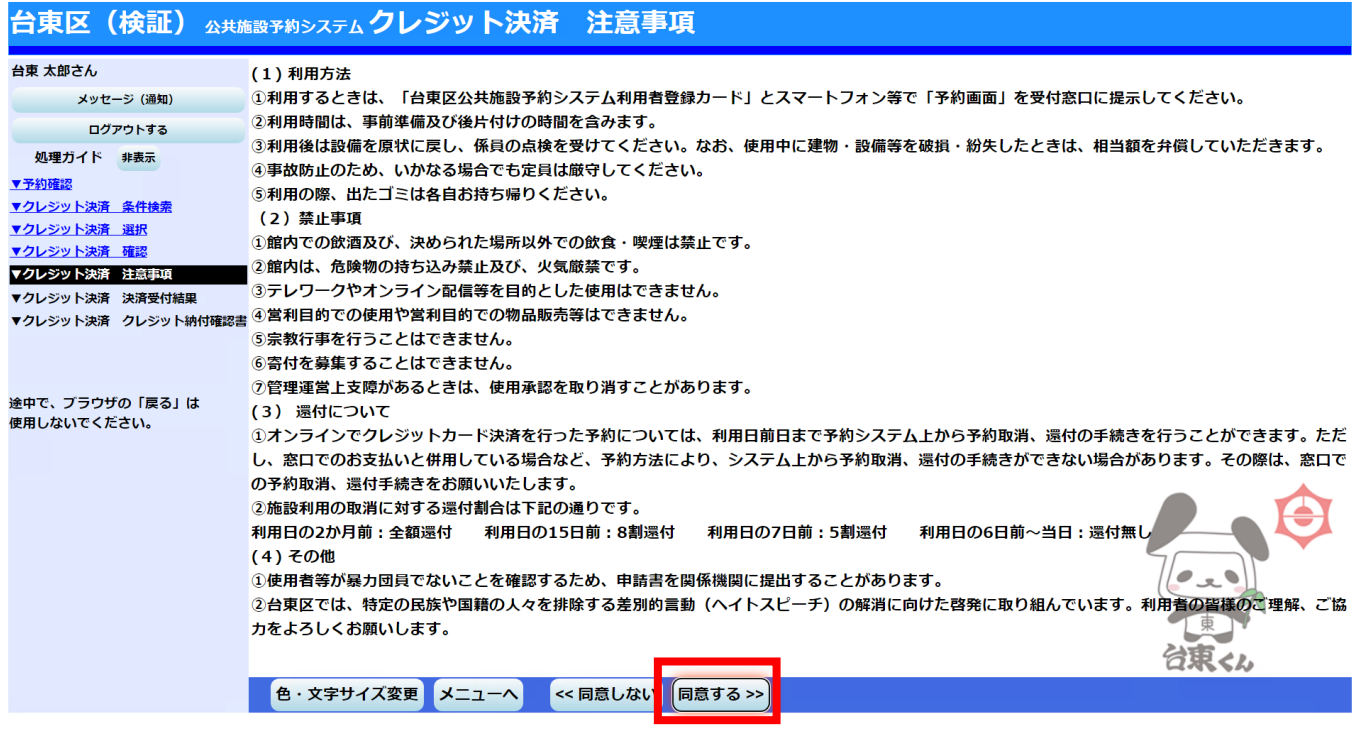

⑫ クレジットカード決済画面に移ります。ここでは、付帯設備変更後の予約の合計額の再決済を行っていた だきます。クレジットカード決済番号、カード有効期限、セキュリティコードを入力し、「お支払い」を 押します。

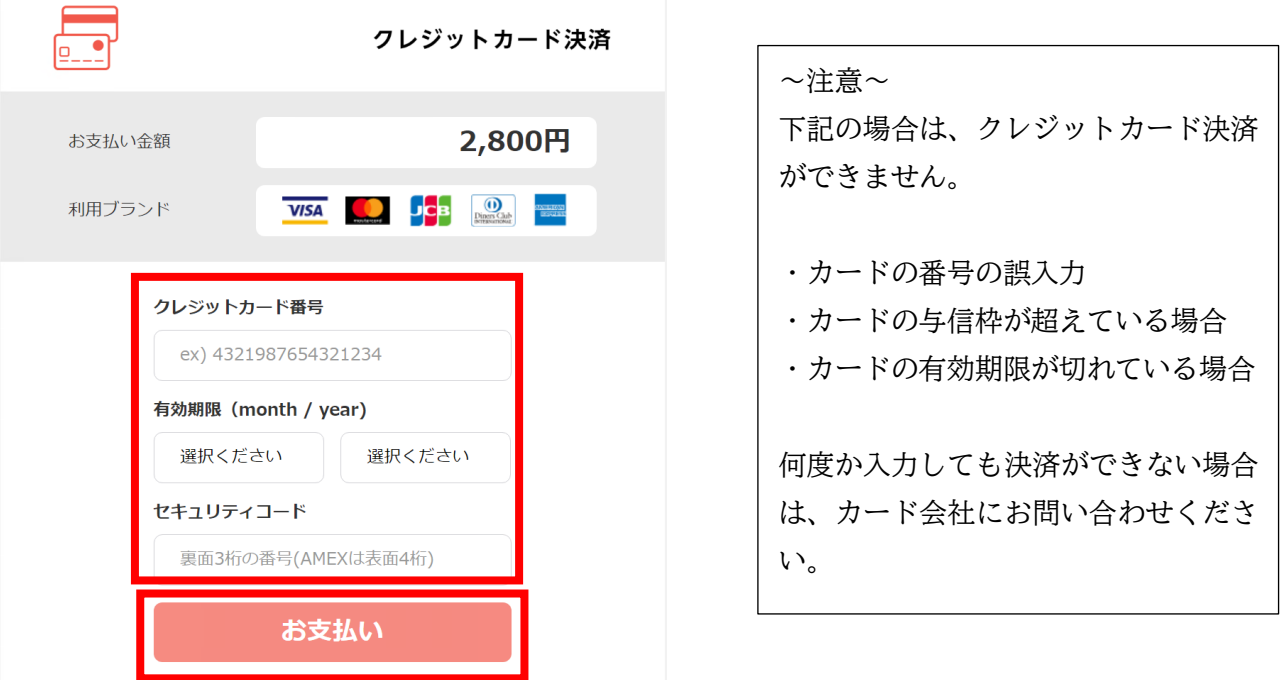

⑬ 付帯設備変更後の合計額の再決済が完了しました。この再決済が完了するのと合わせて、当初のオンライ ン決済が取消処理され、後日クレジットカード上で還付されます。

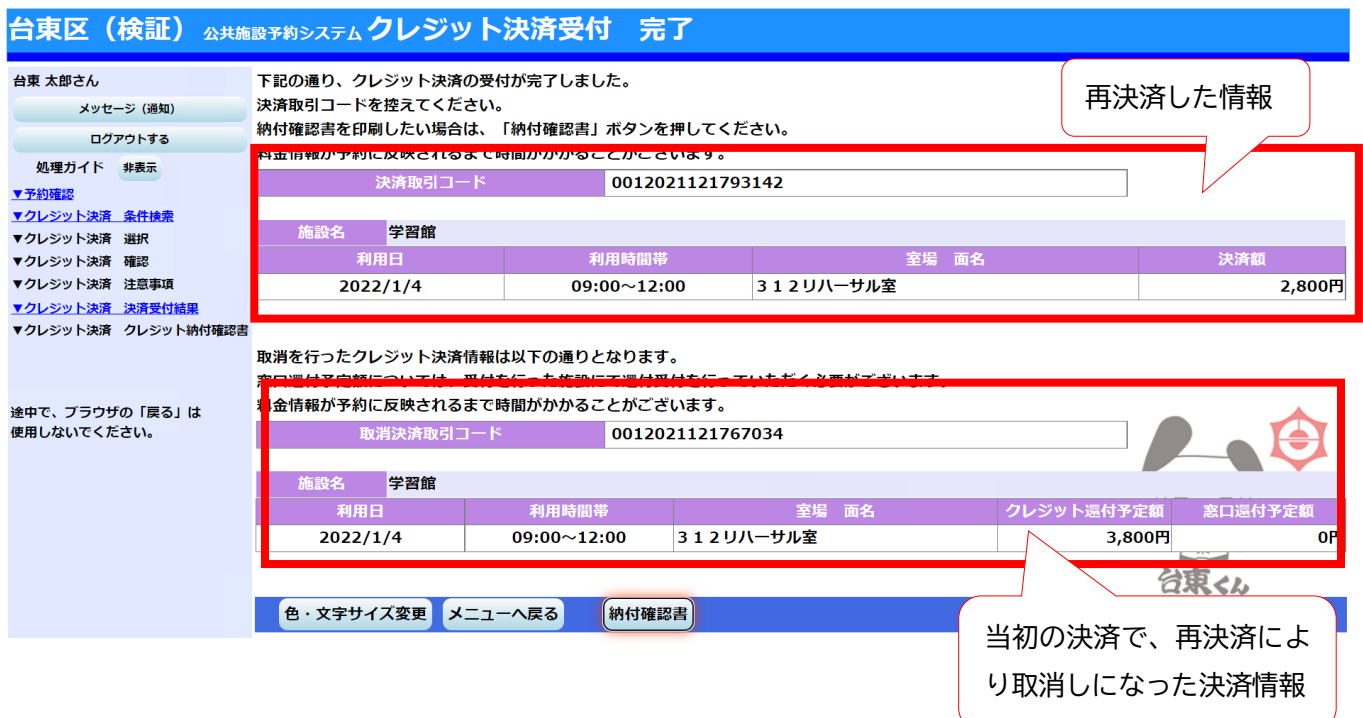